## **INSTALAR TEAMS ESCRITORIO WINDOWS**

Vamos a instalar TEAMS en el ordenador, de manera que se pueda acceder a él sin tener que entrar por el escritorio de Educacyl.

1. Vamos al Portal de Educacyl y accedemos a nuestro escritorio en **Acceso privado**

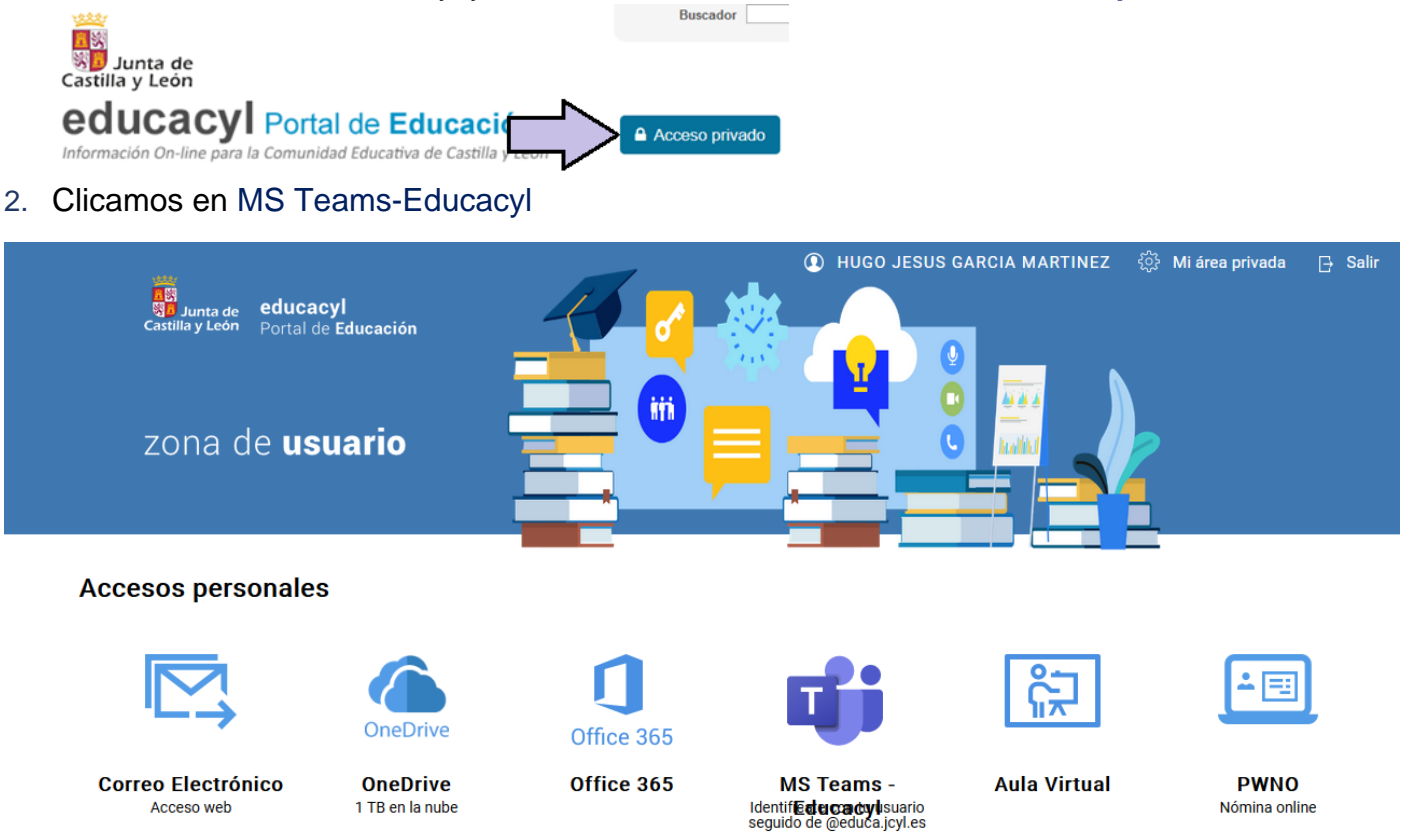

3. Clicamos en Obtenga la aplicación en Windows

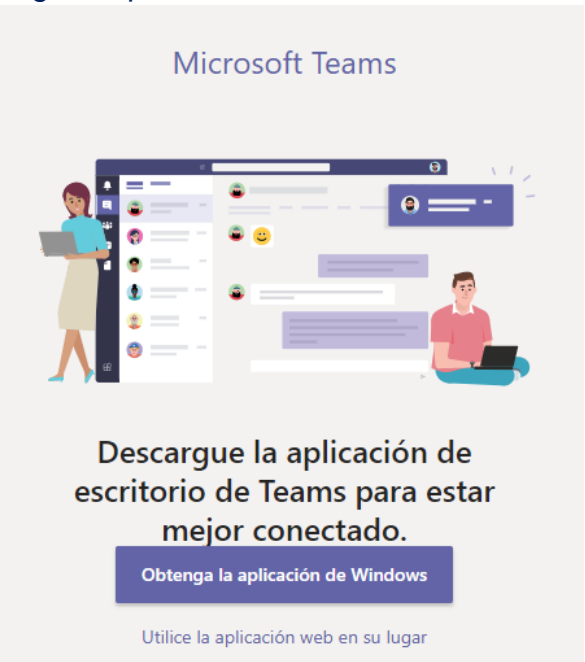

4. Se descarga un archivo ejecutable y le abrimos para su intalación

嘞 Teams\_windows\_x64.exe

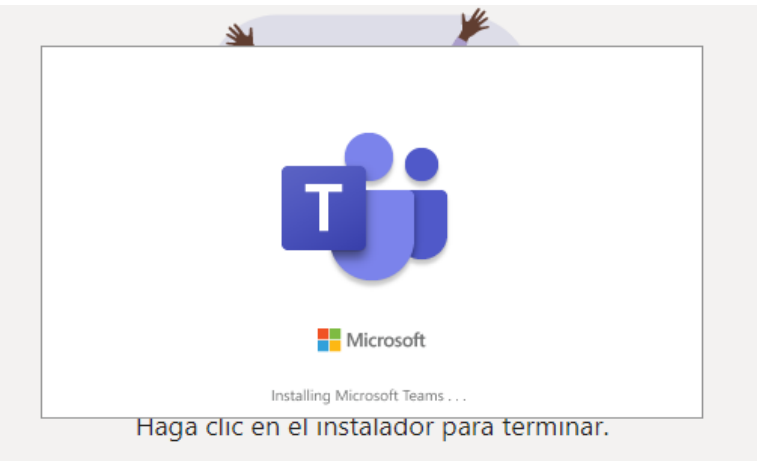

¿Tiene problemas? Reiniciar la descarga o utilice la aplicación web en su lugar.

5. Cuando finalice, ya tenemos instalado TEAMS y podemos entrar con nuestro Login

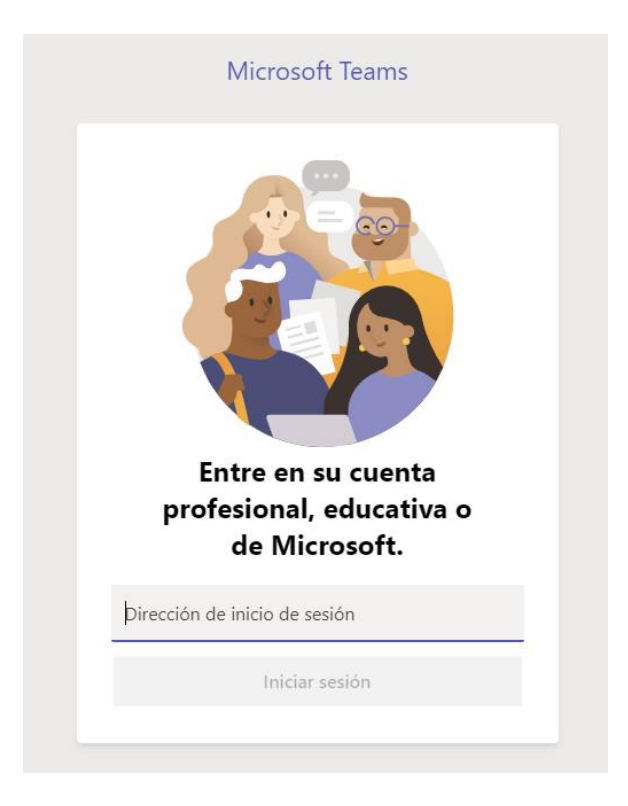